# **Microsoft PowerPoint** Guide

# **MICROSOFT POWERPOINT**

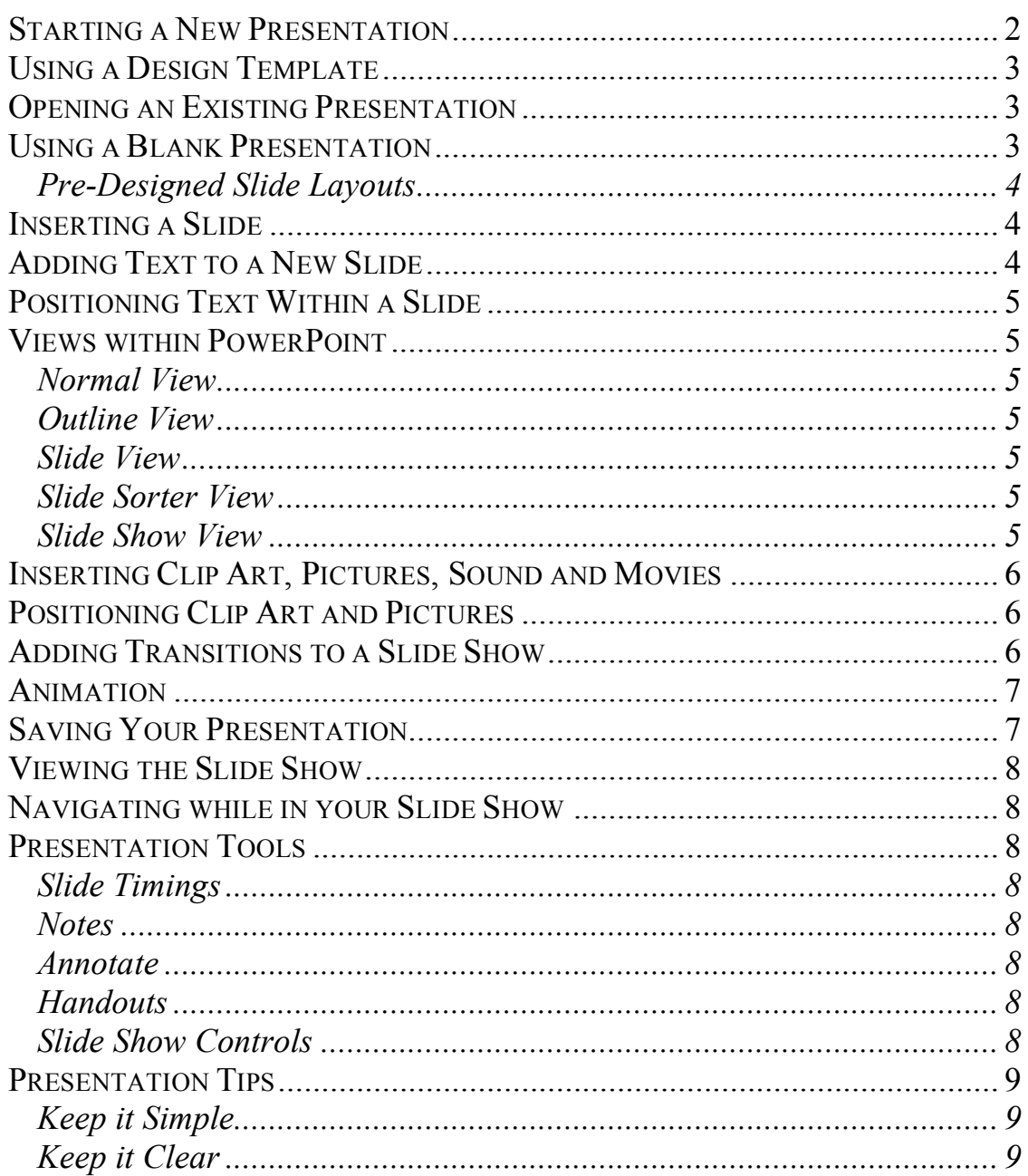

# **Microsoft PowerPoint**

Microsoft PowerPoint is a powerful tool to create professional looking presentations and slide shows. This tutorial will help you get started with Microsoft PowerPoint 2000, but it is a good idea to use the Help Files that come with Microsoft PowerPoint in addition (**Help**→**Microsoft PowerPoint Help)**.

When giving a presentation, it is very important that your message and ideas are presented clearly. Your presentation must be easy to follow so that your audience can easily grasp your information. Using Microsoft PowerPoint can help you communicate your information.

As you develop a PowerPoint presentation, it is important to remember that you should not try to include every piece of information you wish to deliver. PowerPoint slides should contain brief, concise, descriptive phrases that will help you remember what you want to present and to serve as a reminder for your audience. The most common mistake made by novice PowerPoint developers is to put too much information on each slide.

# *Starting a New Presentation*

When you open PowerPoint, you see the Startup dialog box. You can choose from the following starting options:

#### **AutoContent Wizard:** Guides you through

the process of creating an entire presentation

**Design Template:** Lets you choose a

background design for all the slides to start

with

**Blank Presentation:** For when you want to

start with a blank slate

**Open an Existing Presentation:** Lets you

browse for an existing presentation

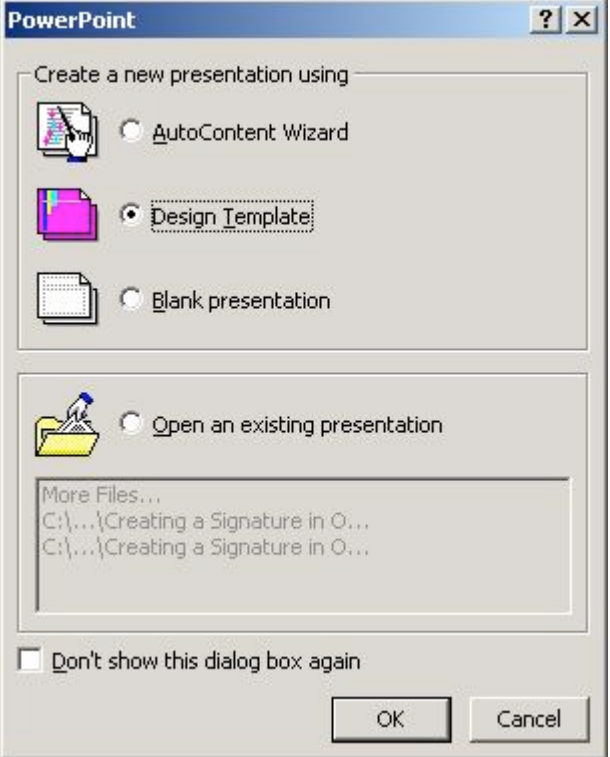

# *Using a Design Template*

- 1. Choose to Create a new presentation using **Design Template**
- 2. **Or go to File**→**New** and click on the **Design Templates** tab
- 3. Choose the design you want for your presentation or a blank presentation

#### 2. Choose

1. Click Design Templates tab Design

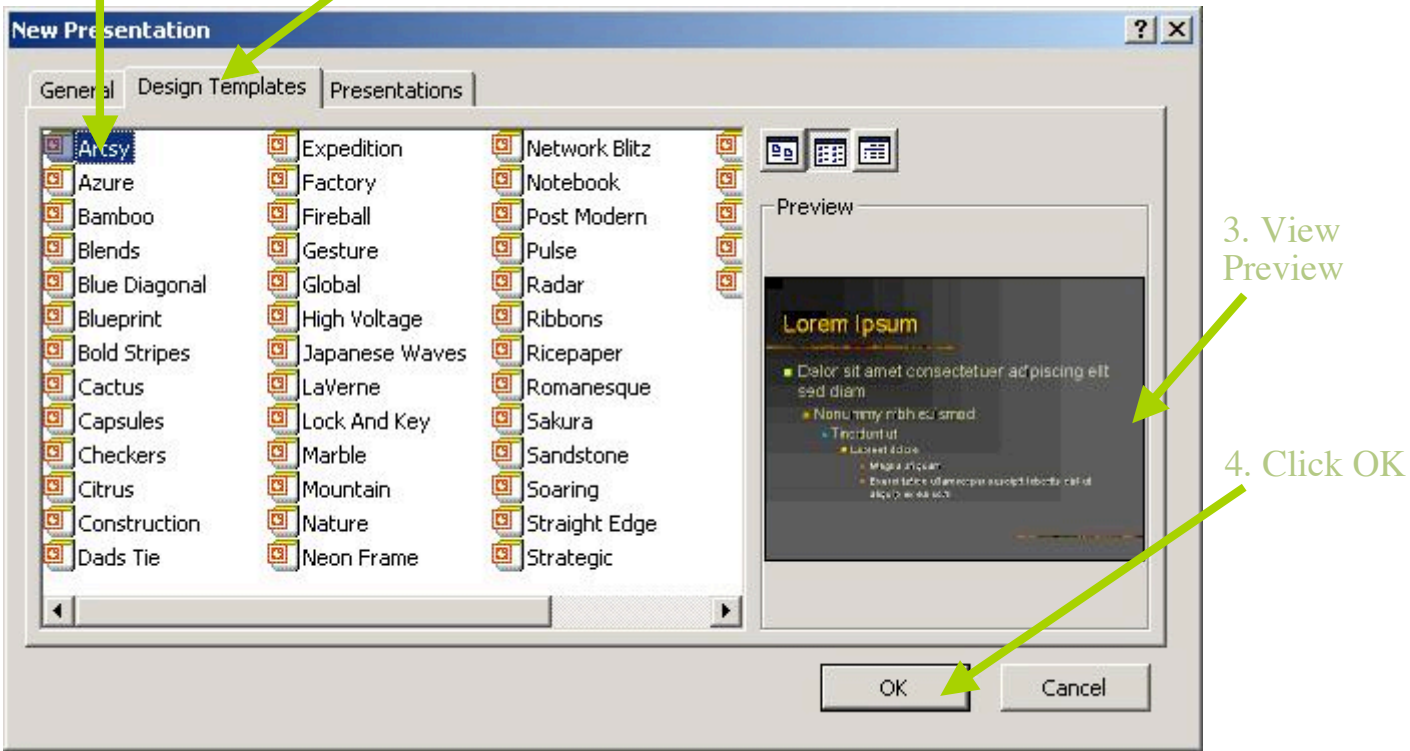

# *Opening an Existing Presentation*

- 1. Select Open An Existing Presentation from the Startup dialog box
- 2. Click on your presentation in the white box
- 3. If you do not see your presentation in the white box, select More Files and hit OK
- 4. Locate your existing Presentation and hit Open

# *Using a Blank Presentation*

- 1. If you want to create your own design or not use a Design Template, choose Blank Presentation
- 2. After you select Blank Presentation, a window pops up asking you to select the layout of the first slide

# *Choosing a Slide Layout*

For each new slide you create, the following dialog box will appear. It allows you to choose the layout for your new slide:

# **Pre-Designed Slide Layouts**

Title Slide **New Slide**  $|?|X|$ Bulleted List Choose an AutoLayout: Two Column **OK** Text Cancel Table Text & Chart Chart & Text Organizational Chart  $\overline{\mathbb{H}}$ 品品  $n \mathbb{R}$ իմնե  $\frac{1}{1}$ Chart Text & Clip Art Clip Art & Text **Title Slide** Title Only Ā  $21.7$ Blank Slide **+** Don't show this dialog box again

# *Inserting a Slide*

- 1. Select **Insert**→**New Slide**
- 2. You will then see the **New Slide Type** window
- 3. Choose the kind of slide you want next
- 4. Choices can include text, charts, tables, pictures, or a mixture

# *Adding Text to a New Slide*

- 1. To start, choose a **Title Slide** from the New Slide prompt and click OK (or **Insert**→**New Slide**)
- 2. Type and Format text just like in Word
- 3. Go to **Format**→**Font** and format as you wish

# Click to add title

• Click to add text

# *Positioning Text Within a Slide*

- 1. To move text box, move the cursor over the box until a 4-point arrow appears
- 2. Hold down the mouse button and drag to desired position
- 3. To resize a text box, move the cursor over the box until a 2-point arrow appears
- 4. Hold down the mouse button and drag to desired position

#### *Views within PowerPoint*

#### **Normal View**

Switches to normal view, where you can work on one slide at a time or organize the structure of all the slides in your presentation

#### **Outline View**

Switches to outline view, where you can work with the structure of your file in outline form. Work in outline view when you need to organize the structure of your file

#### **Slide View**

Switches to slide view, where you can work on one slide at a time

#### **Slide Sorter View**

Displays miniature versions of all slides in a presentation, complete with text and graphics. In slide sorter view, you can reorder slides and add transitions, and animation effects. You can also set the timings for electronic slide shows

#### **Slide Show View**

Runs your slide show in full screen, beginning with the current slide if you are in slide view or the selected slide if you are in slide sorter view.

*The views can be found in the lower left hand corner of the window:*

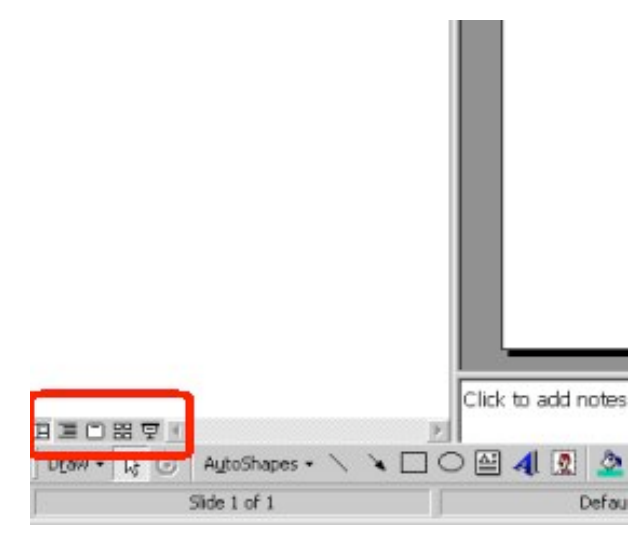

# *Inserting Clip Art, Pictures, Sound and Movies*

- 1. To insert clip art, click **Insert**→**Picture**→**Clip Art** and search for your desired clip art
- 2. To insert a Picture, click **Insert**→**Picture**→**From File** and browse for pictures on your computer to insert
- 3. To insert sound, click **Insert**→**Movies and Sounds**→**Sound from file…** and browse to the file you want to add
- 4. To insert a movie file, click **Insert**→**Movies and Sounds**→ **Movie from file…** and browse to the file you want to add

# *Positioning Clip Art and Pictures*

- 1. To move an image, move the cursor over the image until a 4-point arrow appears
- 2. Hold down the mouse button and drag to desired position
- 3. To resize an image, move the cursor over the image until a 2-point arrow appears
- 4. Hold down the mouse button and drag to desired position
- 5. To bring the image in front or behind text, right click and go to **Order**
- 6. To format the image, right click and go to **Format Picture**

# *Adding Transitions to a Slide Show*

- 1. When adding transitions between slides, it is best to change the View to Slide or Slide Sorter
- 2. Select the slide you want, and then go to **Slide Show**→**Slide Transition…**
- 3. Under Effect, choose the type of transition you want. The transition will be modeled above
- 4. Choose the speed of the transition and how you want the slide show to advance (whether you want it to automatically change slides or change on click)
- 5. To apply the transition to just the selected slide, choose **Apply**. To apply to all the slides, click **Apply to All**
- 6. To see your transitions, go to **Slide Show**→**Animation Preview**

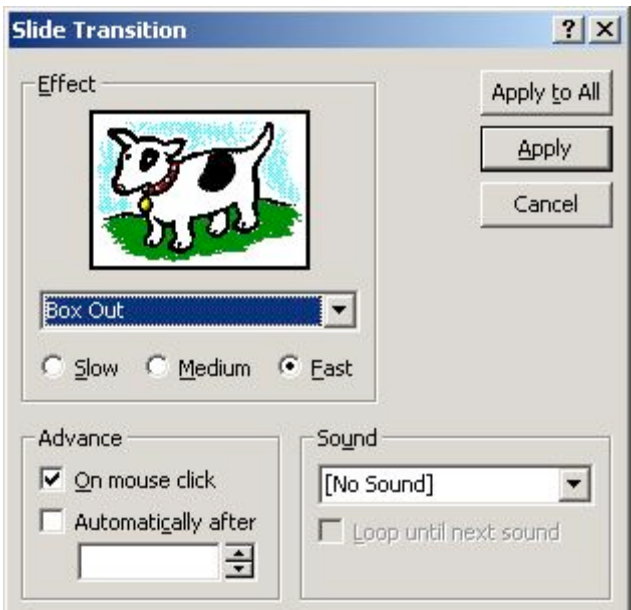

#### *Animation*

- 1. Click on a particular part of a slide that you want to animate (text, picture, etc)
- 2. Click **Slide Show**→**Custom Animation**
- 3. Under the **Effects** tab, choose the animation effect you want, and click **Preview** to see what the effect with look like
- 4. Check the slides in **Check to animate slide objects:** that you want the animation to be effective for
- 5. Click on the **Order & Timing** tab to change timed settings
- 6. After everything is as desired, click OK
- 7. To see how the animation looks, click on **Slide Show**→**Animation Preview** or **Slide Show**→**View Show** to see the entire show full screen

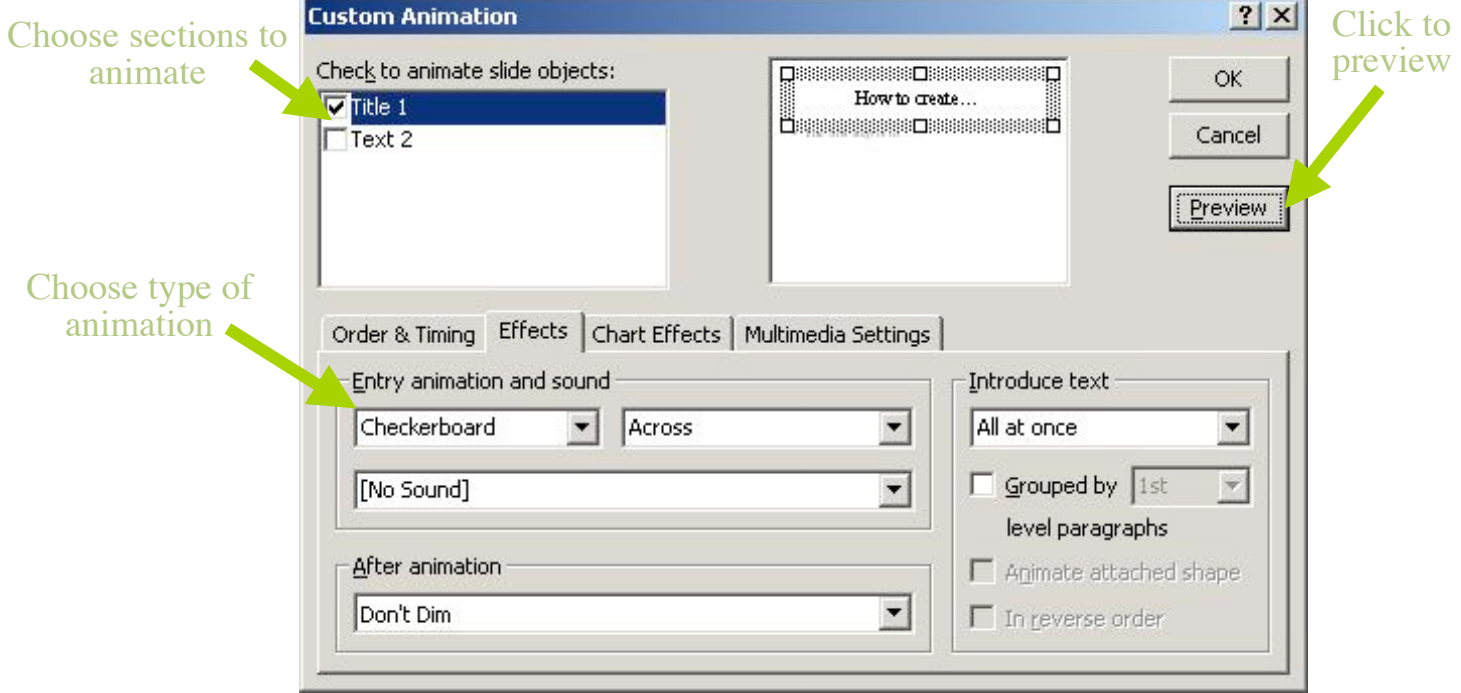

# *Saving Your Presentation*

- 1. Save the original file as a PowerPoint presentation (.ppt). This format will always open in the PowerPoint editing window
- 2. There are times you will want to save as a PowerPoint Show (.pps). These files open directly as a full screen presentation, not as an editable file
- 3. You can also save as a webpage (**File**→**Save as Webpage**), but if you have added links into your presentation, they may not work if saved in this format

# *Viewing the Slide Show*

These are all ways of starting your slide show:

- 1. Click **Slide Show**→**View Show**
- 2. Click the **Slide Show** button in the view menu (lower left hand corner of window)
- 3. Go to **View**→**Slide Show**
- 4. Press F5

# *Navigating while in your Slide Show*

**Forward navigation** Use the enter key, the left mouse button, or right click→**Next Reverse navigation** Use the backspace key or right click→**Previous Ending the show** Hit the Esc key or right click→**End Show**

(More options shown in Slide Show controls below)

# *Presentation Tools*

#### **Slide Timings**

(**Slide Show**→**Rehearse Timings**) Click through your show presenting as you would, then save timings so you will not need to click while presenting

#### **Notes**

Write notes for yourself to help you remember what you want to say for each slide. Click on **Click to add notes**. You can print these out or use them while presenting (**File**→**Print**, Print what: **Notes Pages**)

#### **Annotate**

During your slide show, you can use the pen to write on your slides to help with presentation. Click **Ctrl P** for the Pen and **Ctrl A** to go back to the Arrow. Press **E** to erase all writings and markings

#### **Handouts**

Print out handouts of your slides for your audience. Go to **File**→**Print** and then change **Print what:** to **Handouts**. Choose 3 slides per page to provide lines for notes to be written along each slide

#### **Slide Show Controls**

Press **F1** during a Slide Show to see Slide Show controls (Shown right)

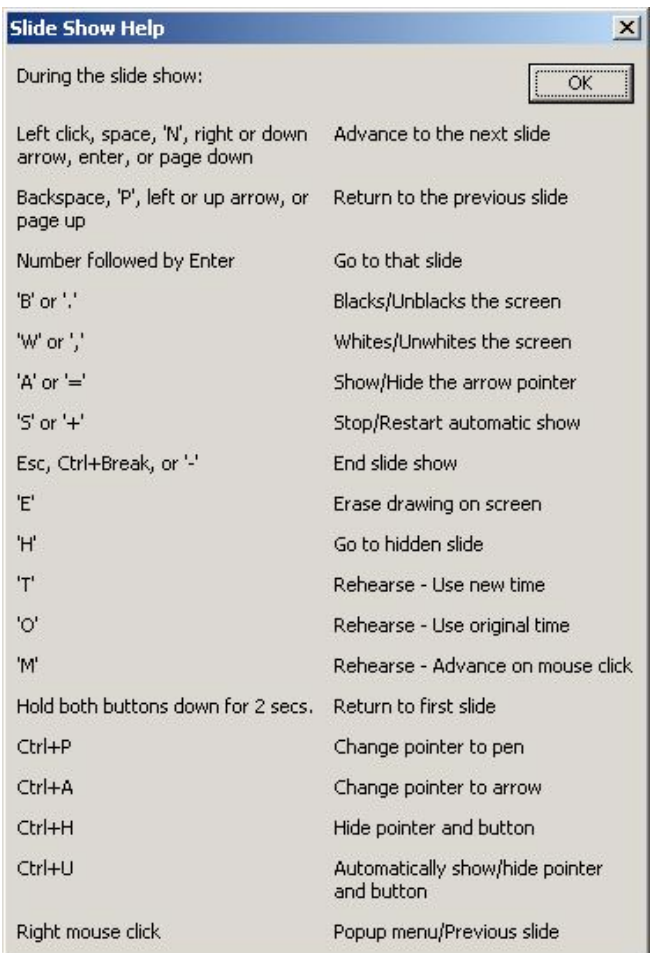

# *Presentation Tips*

#### **Keep it Simple**

- 1. Avoid using too many colors
- 2. Use the same background/style throughout
- 3. Find a font that is readable and stick with it
- 4. Animation, slide transition and sound effects have their uses but may irritate your audience if they are over-used
- 5. Resist the temptation to overcrowd your slides

#### **Keep it Clear**

- 1. Aim for a maximum of 8 lines of text per slide
- 2. Write concise bullet points you can fill in the details when you speak
- 3. Use diagrams where appropriate to illustrate concepts
- 4. Transition information- Bullets appearing all at once on a slide may lead the audience to read ahead instead of listening to you